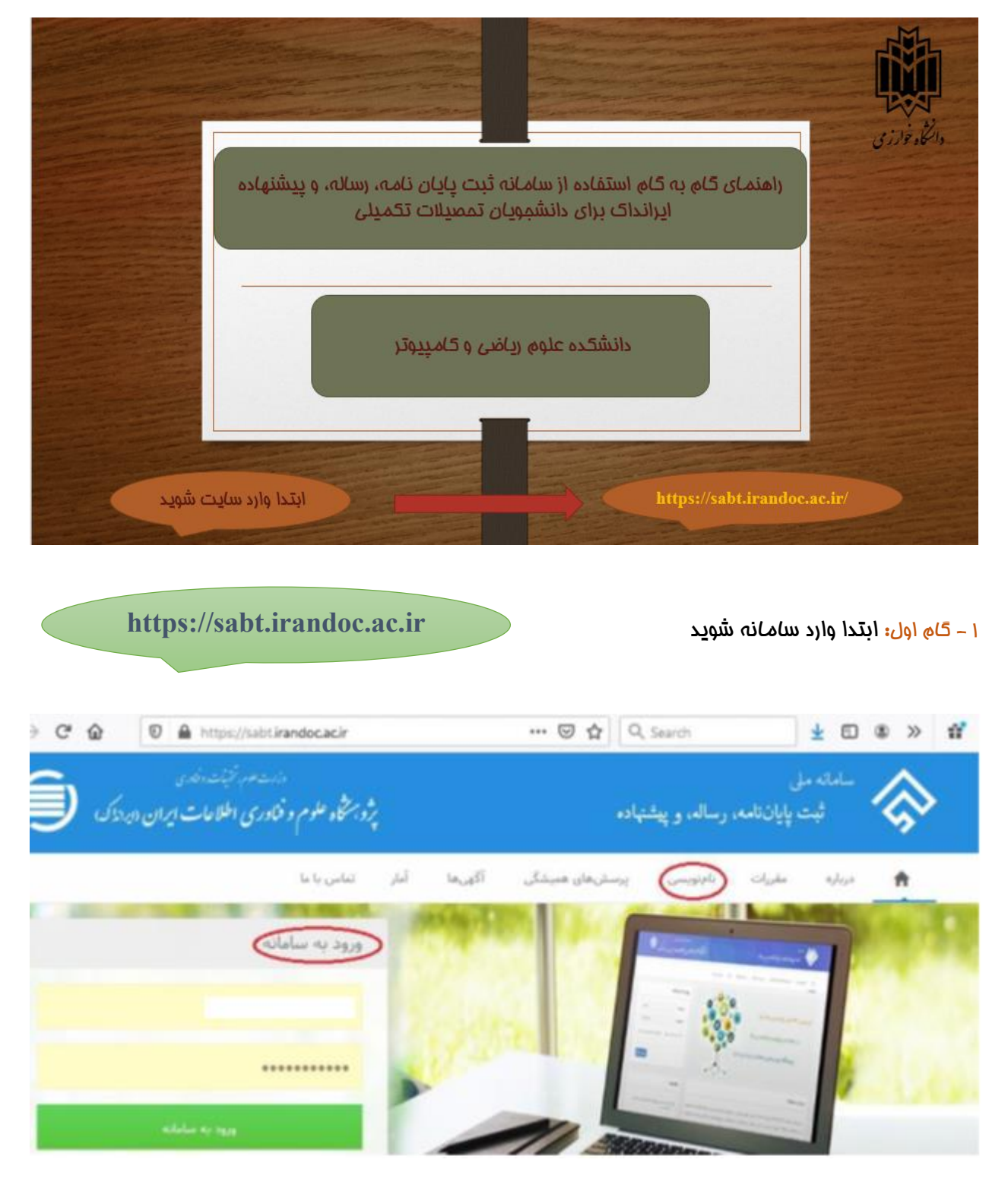

اگر قبال در این سامانه ثبت نام کرده اید، کاربری و رمز عبور دارید در باکس روبرو وارد نماید. در غیر اینصورت نام نویسی نمایید.

در صفحه نام نویسی در وارد کردن اطالعات به خصوص پست الکترونیک و کد ملی دقت نمایید.

2 – گام دوم: اطالعات درخواستی خود در قسمت نام نویسی را وارد نمایید. کاربری و رمز خود را تا پایان مرحله دفاع به خاطر

بسپارید.

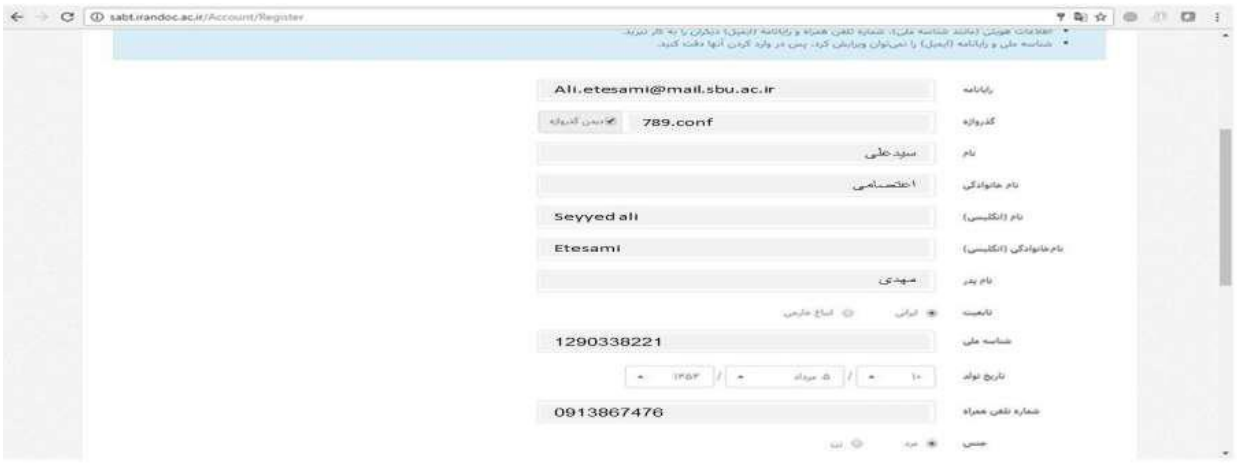

3 -گام سوم: بر روی ایمیل تایید که به حساب کاربری شما در زمان ثبت نام ارایه کرده اید، کلیک کنید.

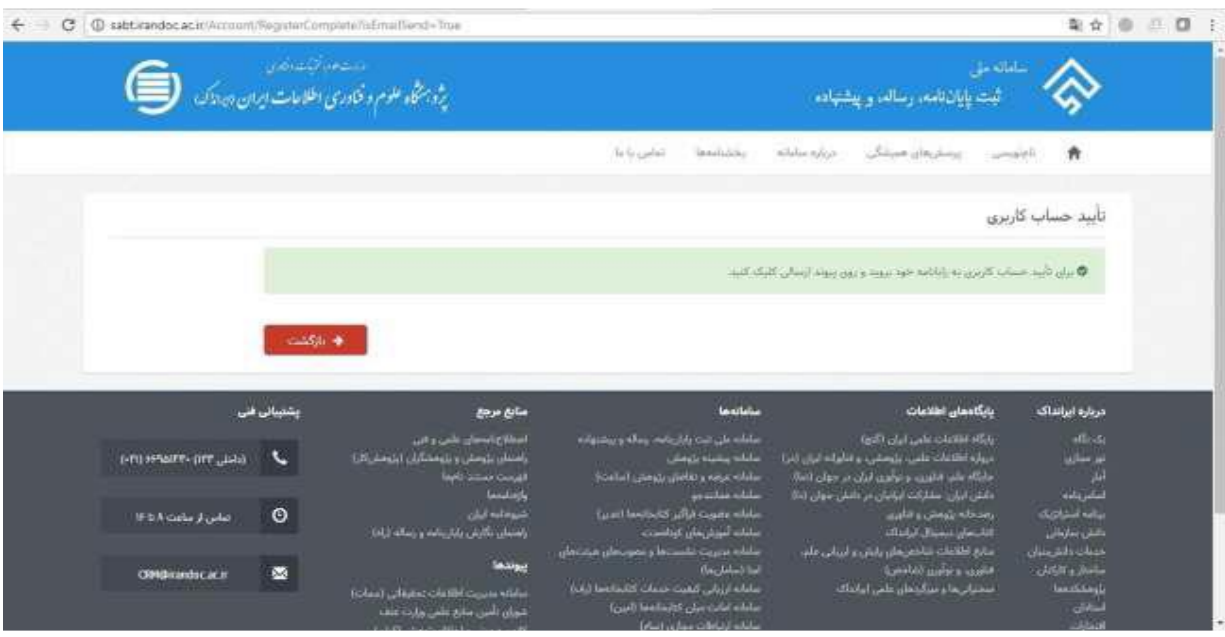

4 – گام چهارم: شما وارد سامانه شده اید، روی گزینه ثبت مدرک پایان نامه/رساله) داخل کشور( کلیک نماید.

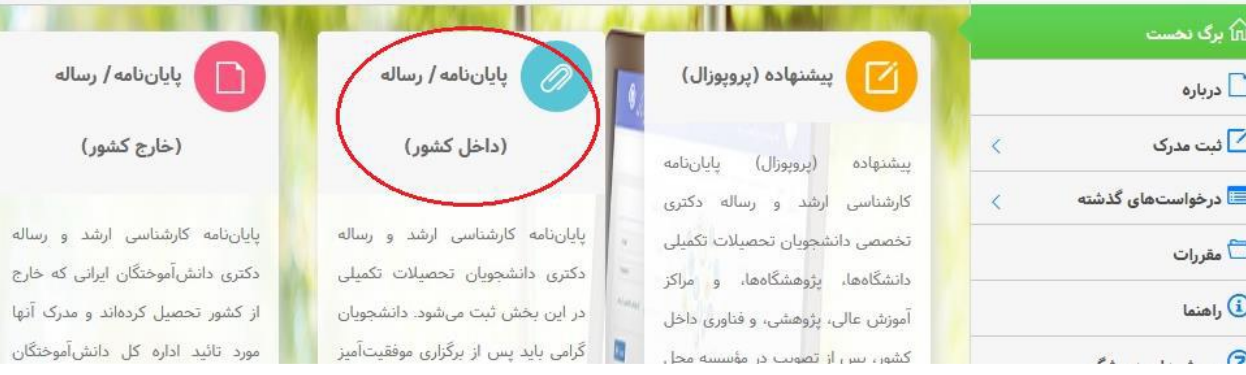

## 5 – گام پنجم: اطالعات درخواستی را مرحله به مرحله وارد نمایید.

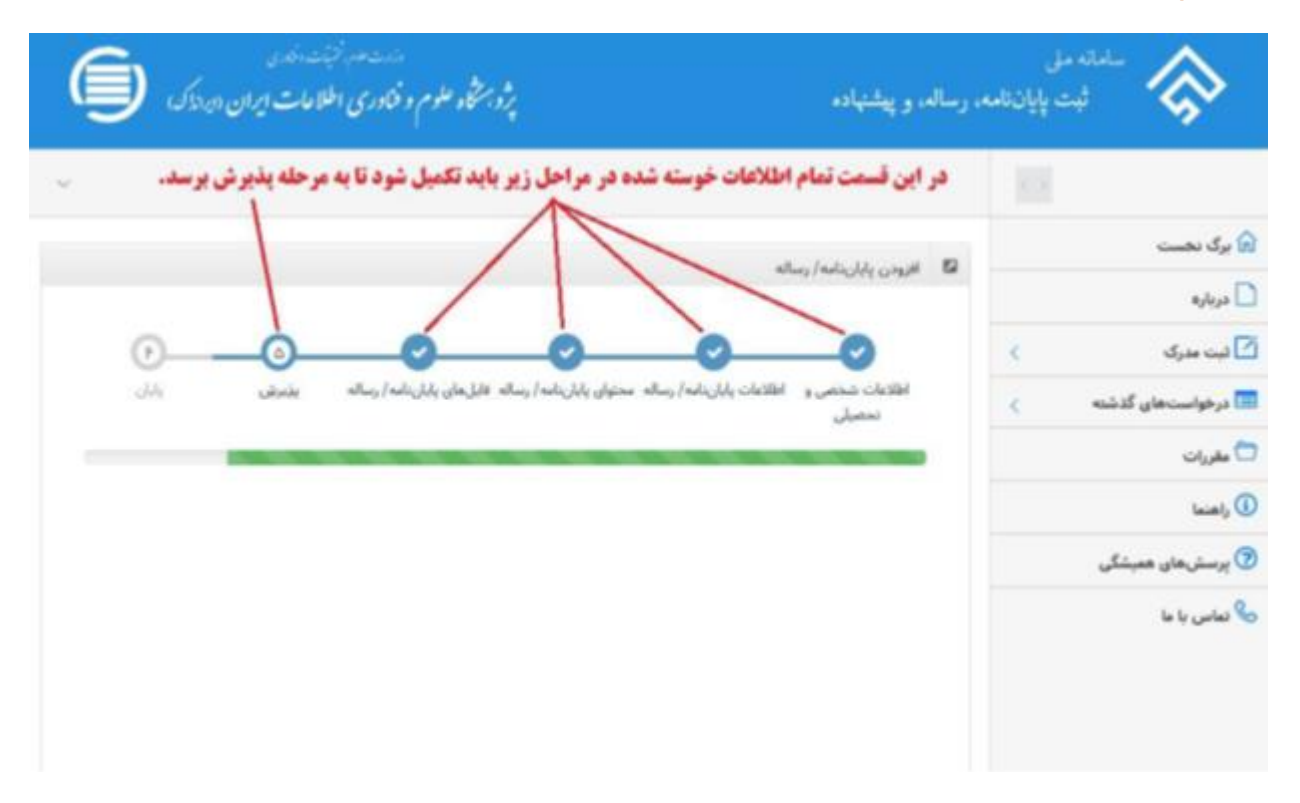

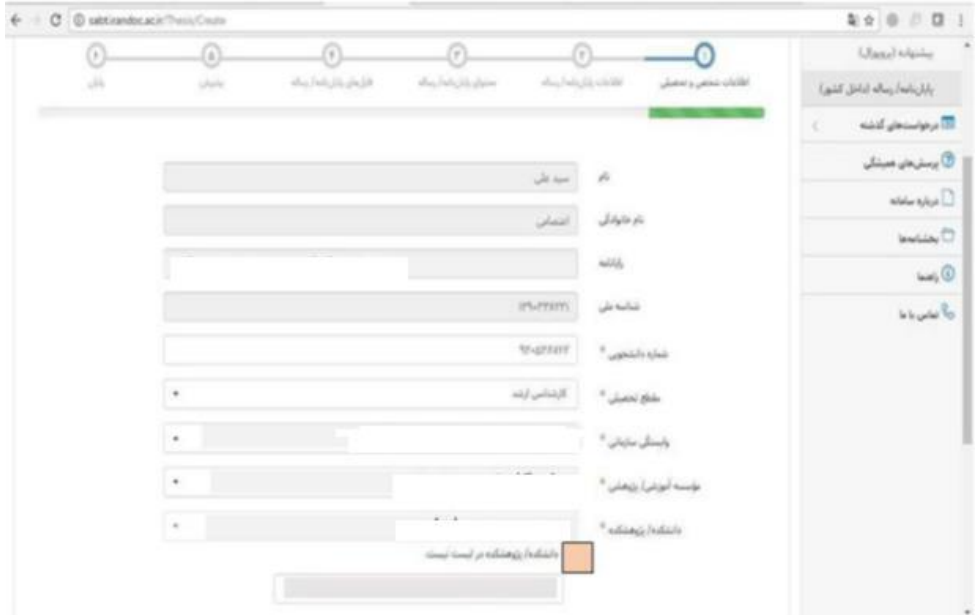

6 – گام ششم: اطالعات پایان نامه را دقیق وارد نماید.

نکات مهم در مرحله وارد کردن اطالعات پایان نامه :

تاریخ وارد شده در فیلد تاریخ دفاع نباید با تاریخ پایان نامه در فایل های word, pdf مغایرت داشته باشد .

درصورتیکه بیش از یک استاد راهنما دارید با زدن دکمه افزودن استاد راهنما اطالعات استاد راهنمای دوم را وارد نماید.

با وجود اینکه فیلد استاد مشاور ستاره دار نیست اکر استاد مشاور دارید وارد نماید.

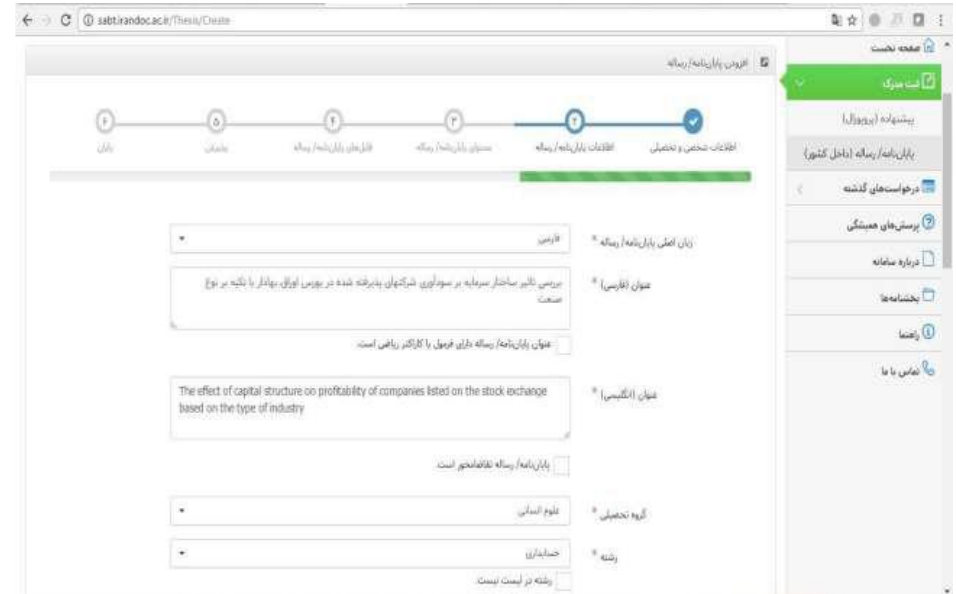

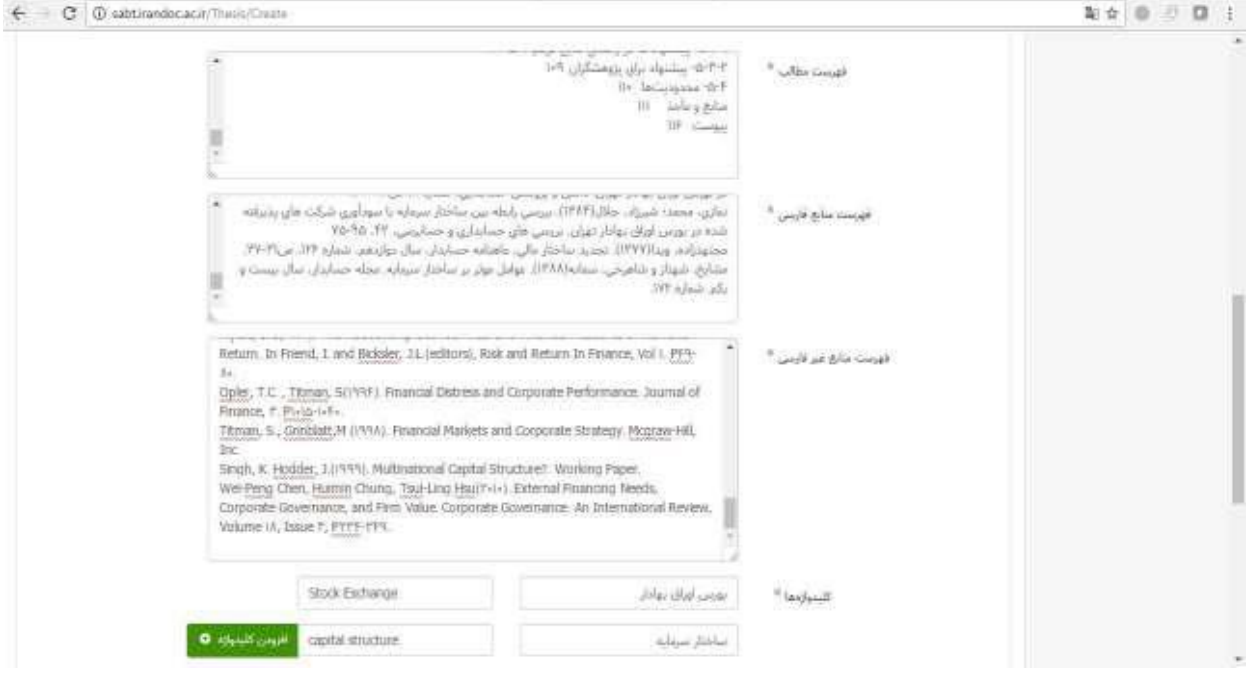

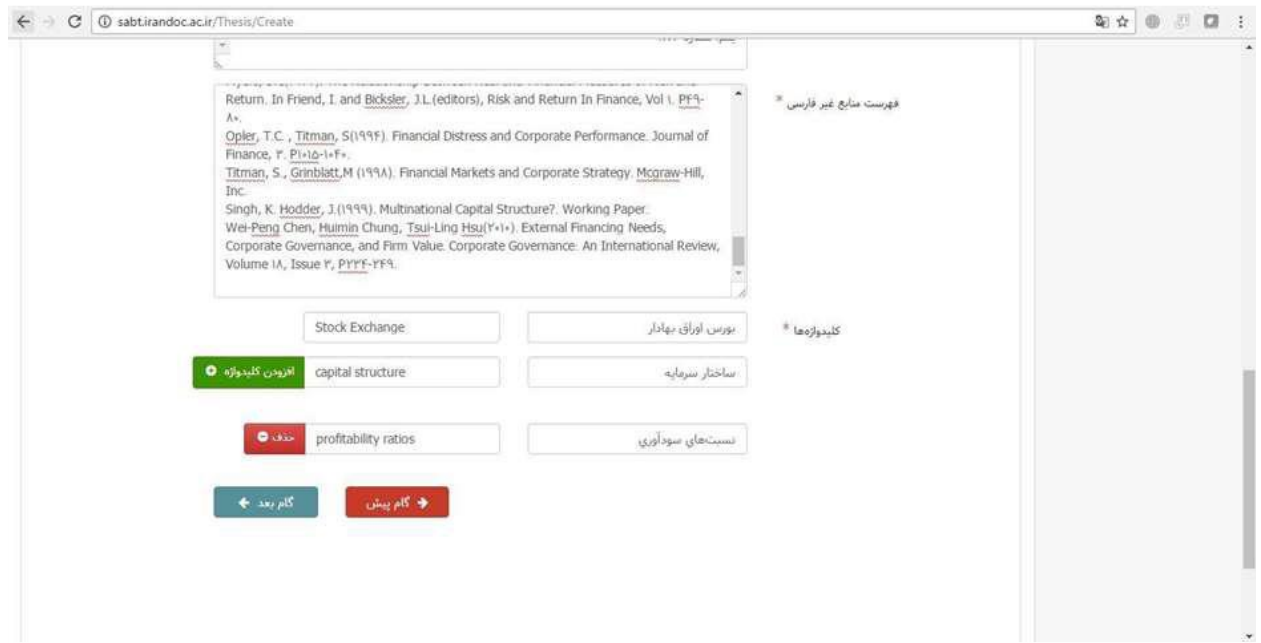

برروی گام بعد کلیک کنید

#### فیلد محتوی پایان نامه

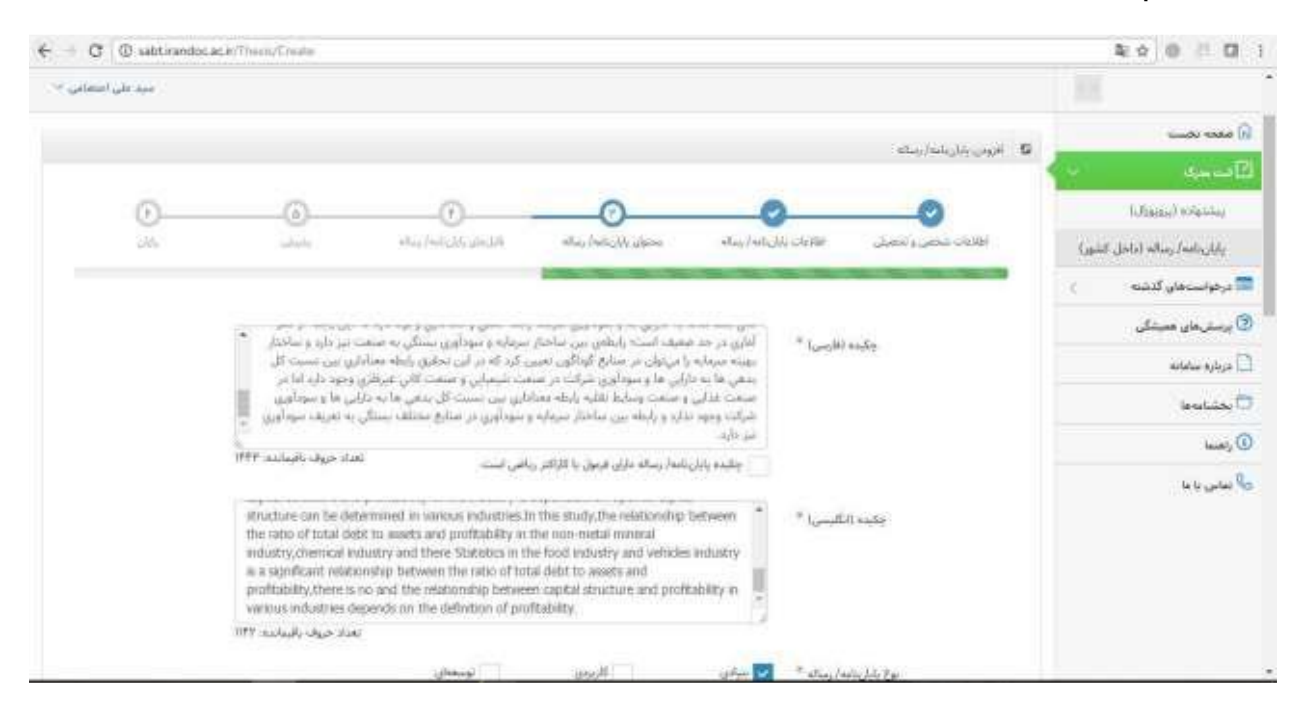

در فیلد محتوای پایان نامه موارد ذیل را رعایت کنید:

\* در فیلد چکیده فارسی نباید کلمه چکیده را وارد کنید.

در فیلد چکیده انگلیسی نباید کلمه Abstract را وارد کنید.

\* در صورتیکه منابع فارسی ندارید در فیلد" فهرست منابع فارسی" عبارت پایان نامه منابع فارسی ندارد را وارد کنید.

\* در صورتیکه منابع التین ندارید در فیلد " فهرست منابع غیر فارسی " عبارت پایان نامه منابع غیر فارسی ندارد را وارد کنید.

\* هر کلید واژه باید در فیلد مستقل و معادل التین آن در فیلد مقابل وارد شود. اگر تعداد کلید واژه ها زیاد است با زدن دکمه " افزودن کلیدواژه" همه کلیدواژه ها را وارد کنید.

-7 گام هفتم: فایل های پایان نامه

فایل ها باید به صورت یکپارچه و شامل تمام صفحات پایان نامه باشند ) عنوان ها، چکیده ها، فهرست ها، متن، منابع، پیوست ها(

\* پایان نامه فارسی باید حتما در انتها چکیده انگلیسی و صفحه عنوان انگلیسی داشته باشند.

قابل توجه: نام و نام خانوادگی در فایل های پایان نامه باید با آن چه در اطالعات شخصی موقع ثبت نامه در سامانه ثبت کرده اید مطابقت داشته باشد در غیر اینصورت برگشت داده می شود.

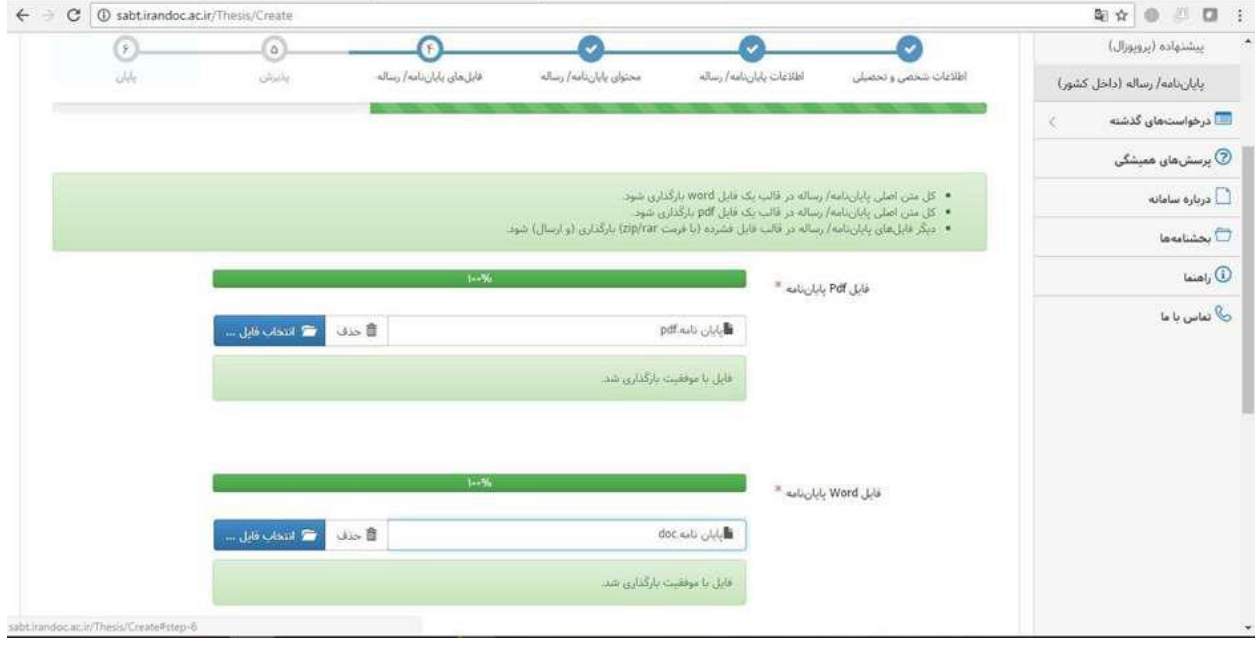

# 9 – گام نهم: مشاهده اطالعات وارد شده و بررسی نهایی

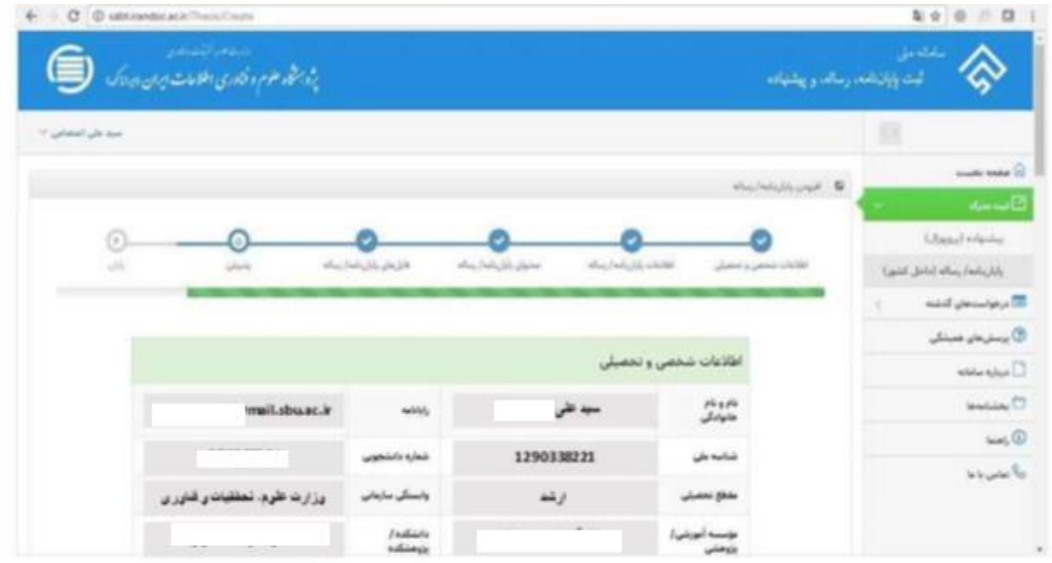

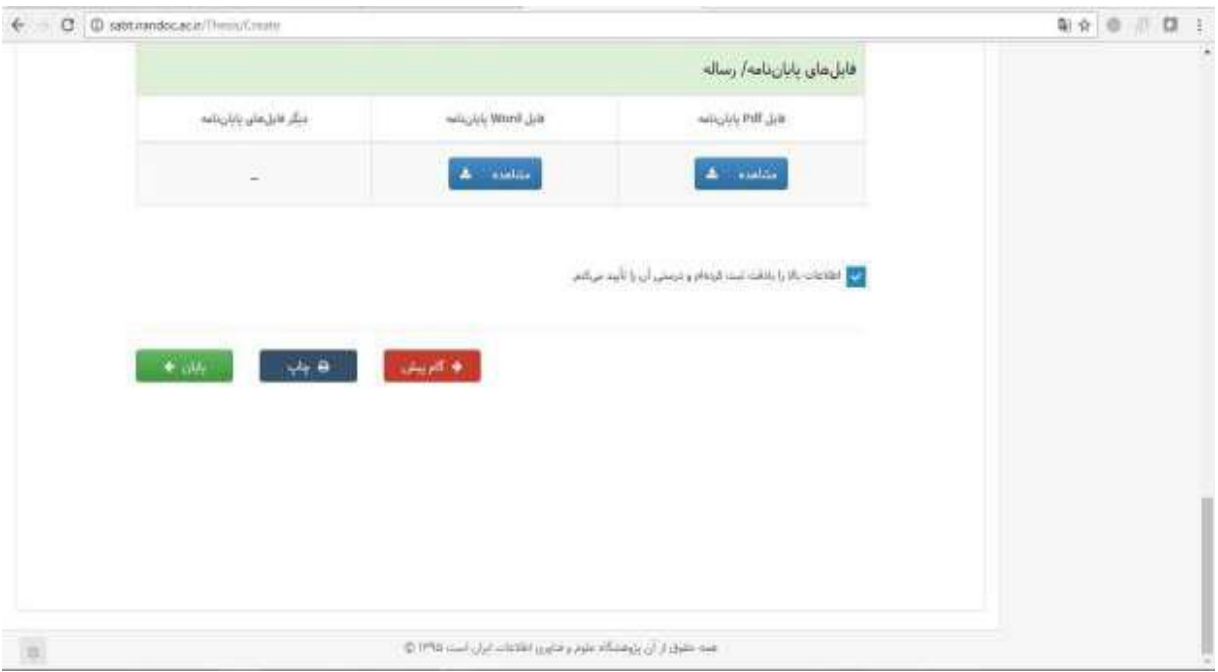

بعد از ثبت پایان نامه و کلیک روی گزینه <mark>پایان</mark> کد رهگیری برای ش*ما* نمایان می شود که نشان از ثبت موفق مدرک است.

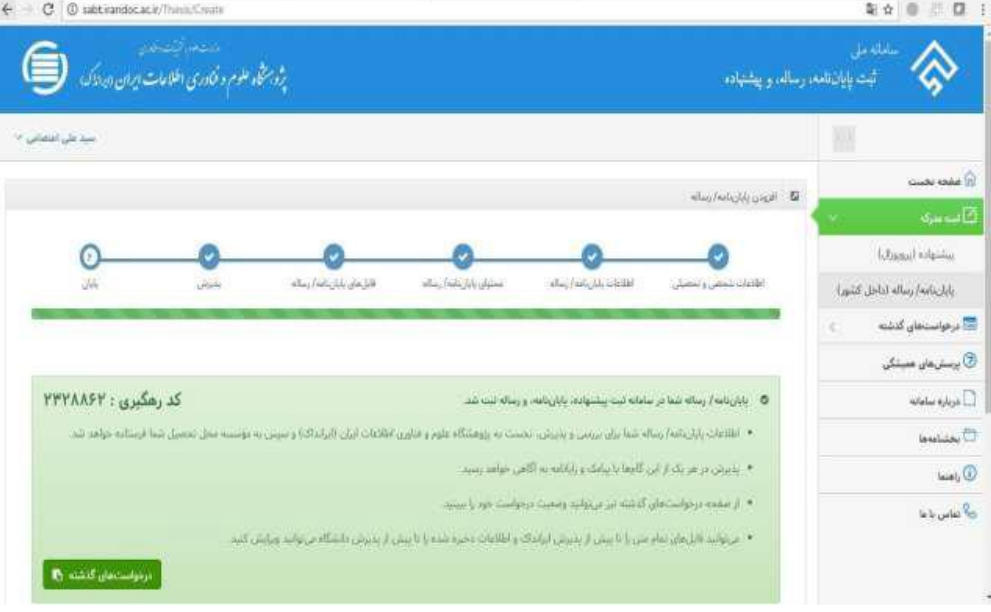

# 10 – گام دهم: دریافت کد رهگیری

بعد از چند روز کاری کارشناسان ایران داک پایان نامه شما را بررسی کرده و نتیجه اعالم می شود . برای دیدن وضعیت پایان نامه ثبت شده خود با کاربری و رمز عبور خود وارد سامانه شوید . بروی درخواست های گذشته کلیک نماید.

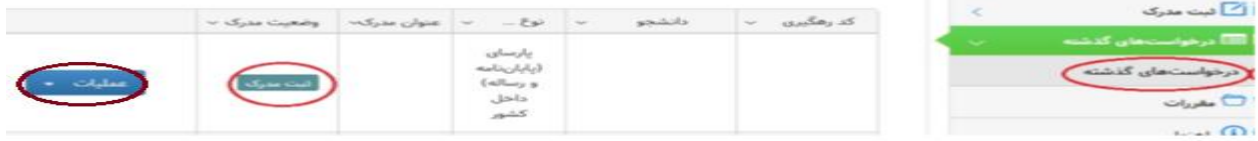

## -11 گام نهایی: دریافت گواهی

بعد از دریافت پذیرش از ایرانداک و پذیرش از دانشگاه فایل گواهی پذیرش را از منوی عملیات دریافت نماید.

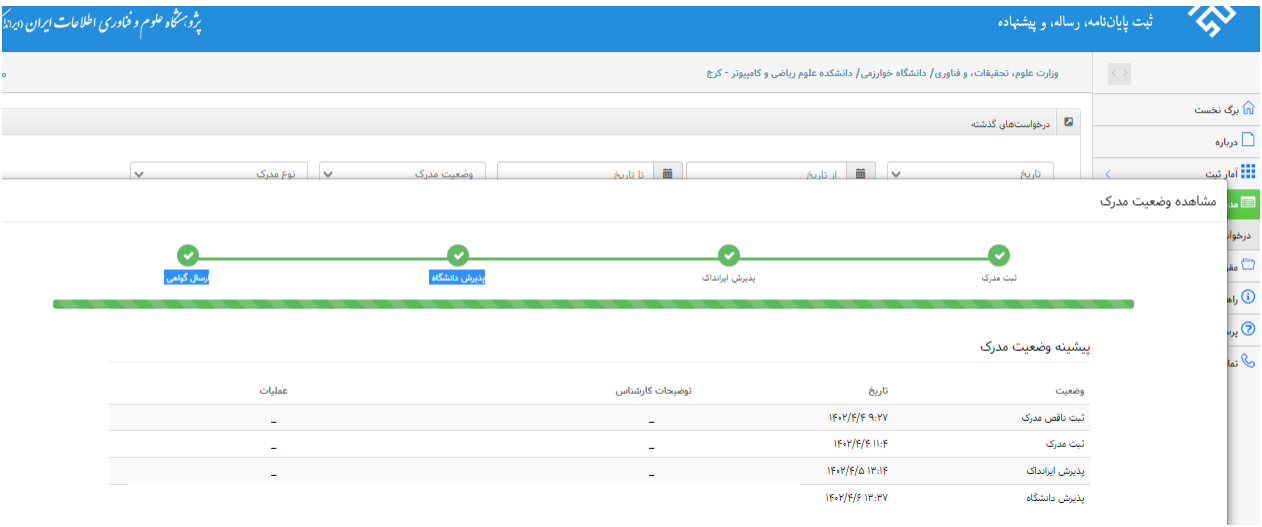

قابل توجه دانشجویان گرامی : مراحل ثبت پیشنهاده نیز همانند ثبت پایان نامه می باشد.

لینک پاسخگویی به پرسش های متداوال درباره ثبت پایان نامه و پیشنهاده ایرانداک

<https://irandoc.ac.ir/site/faq>

در صورت داشتن مشکل در مراحل ثبت پایان نامه یا پیشنهاده با پست الکترونیک ذیل مکاتبه نمایید. در سریع ترین زمان پاسخگو خواهند بود .

[m.mahmoodian@irandoc.ac.ir](mailto:m.mahmoodian@irandoc.ac.ir)

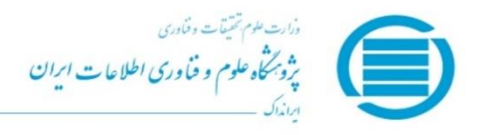

 $Y\mathcal{Q} \nvdash Y \cdot \mathcal{A} Y$ تاريخ: ١٤٠٢/٤ بيوسته ندارد

به نام خدا

كواهي ثبت پاياننامه/ رساله تحصيلات تكميلي

بر پایه قانون پیشگیری و مقابله با تقلب در تهیه آثار علمی (مصوب مجلس شورای اسلامی در ۳۱ مرداد ۱۳۹۲) و آیین نامه شماره ۱۹۵۹۲۹/و تاریخ ۲ آذر ۱۳۹٥ وزارت علوم، تحقیقات، و فناوری

با سلام و اح خه پایاننامه/ رساله **دکتری تخصصی (PhD)** به شماره رهگیری ۲۹٤۲۰۸۲ در تاریخ ۱٤٠٢/٤/٦ .<br>با شماره مل<sub>ی</sub>/ گذرنامه در دانشگاه خوارزمی - دانشکده علوم از خانہ / آقای **ریاضی و کامپیوتر - تهران** به شماره دانشجویی با نام زیرمدول های اثر مدول های نیم دوگانی و دو توسیع از حلقه های نزدیک به گرنشتاین و تاریخ دفاع ۱٤٠٢/٣/٢٨ همراه فایل «ورد» و «پی دی(ف) آن در سامانه ملی ثبت پایانLامه، رساله، و پیشنهاده به نشانی SABT.IRANDOC.AC.IR، ثبت شد. مؤسسه گرامی .<br>می تواند این گواهی را از کارپوشه نماینده خود نیز دریافت کند. *ایرا*ئداک خخدمت به کاربران را افتخار خود میداند و از اینکه این سامانه را به کار بردید، سپاسگزار است. ربيرز درودى

> ا برانداک در نیم قرن دوم کار فود، همپنان جوان و کوشا، همراه هر پژوهشی، پژوهشکر، و سیاست کذار  $J\mathfrak{P}\mathcal{K}Y - J\mathfrak{C}$ 00

irandoc.ac.ir info@irandoc.ac.ir